## Списание маркированного товара по факту

Последние изменения: 2024-03-26

Перед тем как начинать списание маркированных товаров, необходимо убедиться, что в меню операции «Списание» включены настройки для работы с нужными товарными группами (количество доступных групп зависит от уровня «Магазина 15»).

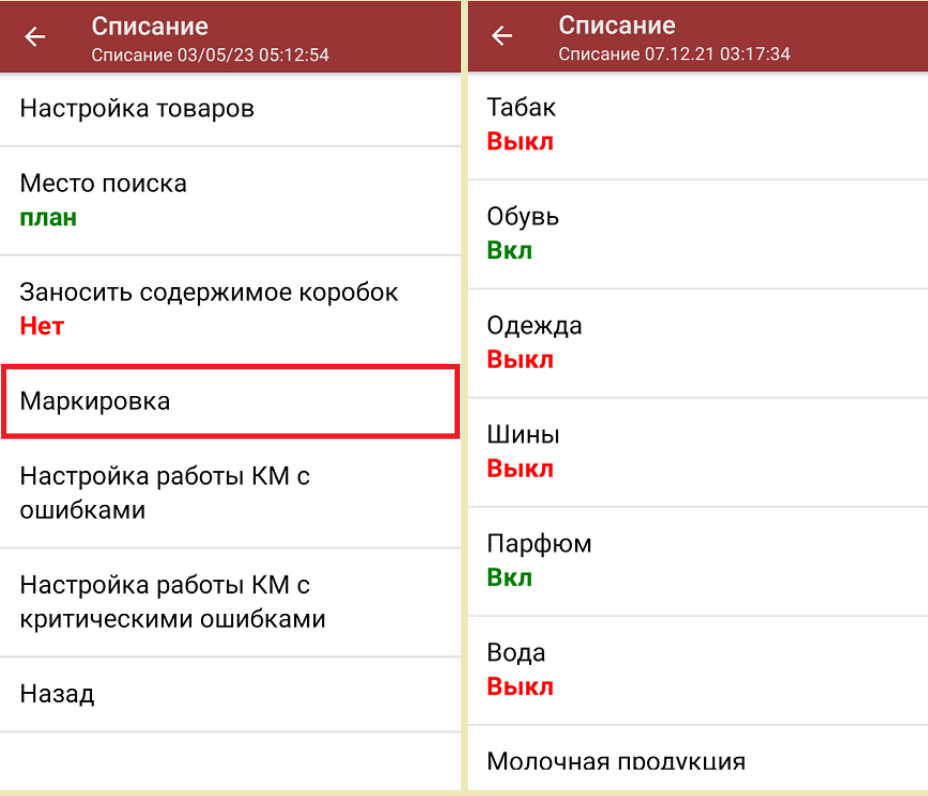

Также здесь можно настроить работу с некорректными КМ. Подробно описано в статье [«Распознавание](https://www.cleverence.ru/support/152312/?cat=1495) и обработка неверных кодов маркировки в процессе сканирования товара».

В данной статье процесс списания продуктов рассмотрен на примере «Магазина 15 [ПРОДУКТОВЫЙ](https://www.cleverence.ru/software/mobile-smarts/RTL15PROD/)». Для всех остальных подуровней продукта («Магазин 15 [Вещевой](https://www.cleverence.ru/software/mobile-smarts/RTL15KRV/)», «[Магазин](https://www.cleverence.ru/software/mobile-smarts/RTL15MOTP/) 15 с МОТП», «Магазин 15 с МДЛП») все процессы [аналогичны.](https://www.cleverence.ru/software/mobile-smarts/RTL15MDLP/?utm_source=yayanush&utm_medium=webuser)

1. В главном меню «Магазина 15 ПРОДУКТОВЫЙ» выберите операцию «Списание» и создайте новый документ с помощью кнопки «Добавить».

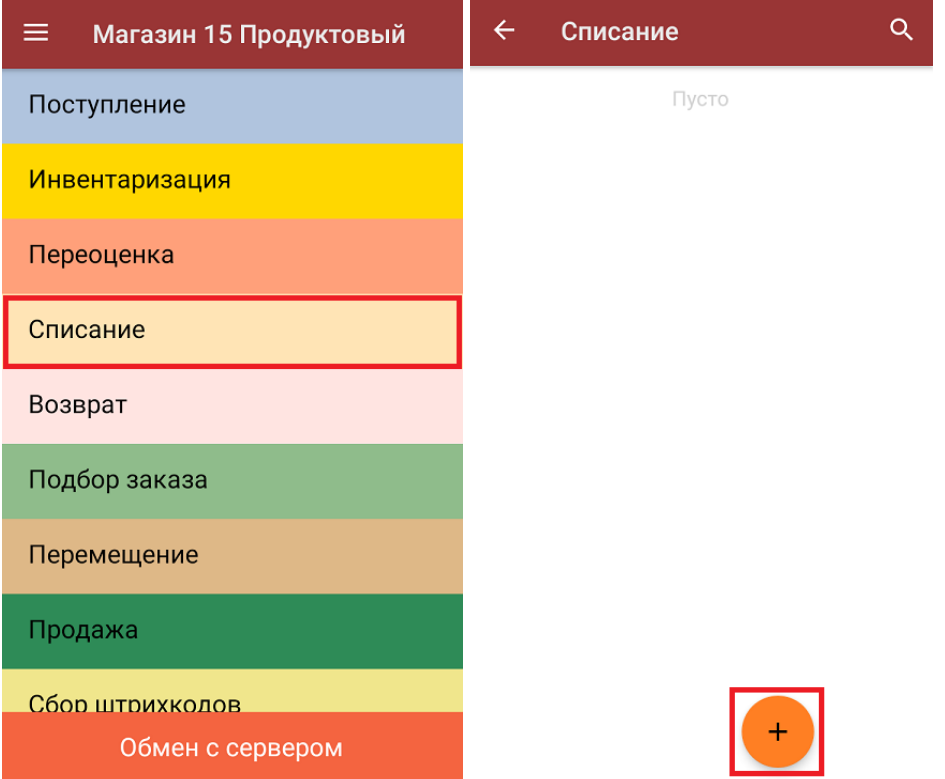

2. В открывшемся окне можно выбрать склад, с которого будет списываться товар, и указать причину списания. Также можно произвести основные настройки операции [«Списание»](https://www.cleverence.ru/support/45714/).

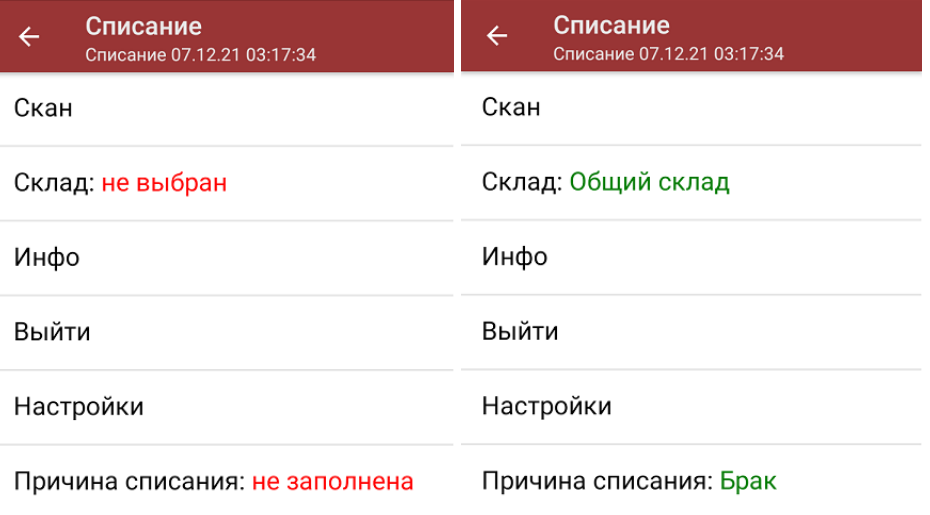

Для перехода в режим сканирования товара нажмите кнопку «Скан».

3. Списать товар возможно как сканированием товарных штрихкодов (EAN-13), так и кодов маркировки.

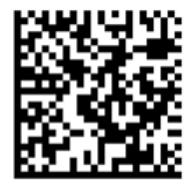

010460794069327721\*LuQNGi6ix2xS1720073193dGVz

010460794069327721\*LuQNGi6ix2xS(17)200731

В обоих случаях после сканирования вам будет предложено указать количество списываемого товара, после чего он отобразится на экране.

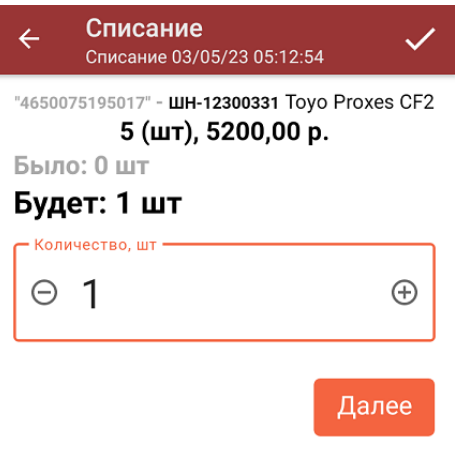

ДЛЯ ВВОДА ПОШТУЧНО **МОЖНО СКАНИРОВАТЬ ДАЛЬШЕ** 

## 4.

5. После того, как КМ будет отсканирован, информация о товаре появится на экране. При повторном сканировании КМ будет предложено удалить товар из документа.

В один документ можно сканировать товар разных товарных групп!

6. После окончания операции завершите документ. Это необходимо для того, чтобы можно было отправить его на сервер Mobile [SMARTS](https://www.cleverence.ru/support/13831/) (либо на ТСД в случае прямого обмена документами). Незавершенный документ отправить нельзя.

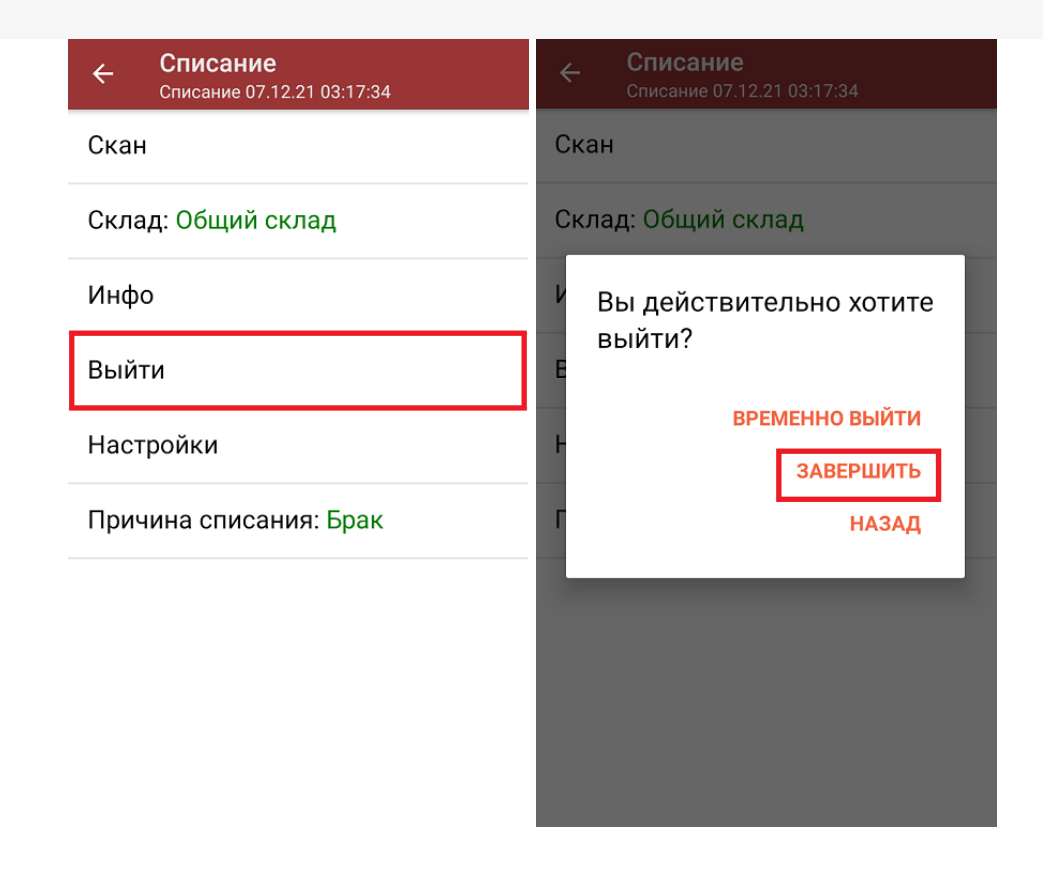

После отправки документа на сервер необходимо загрузить его в товароучетную программу для дальнейшей работы. Как это делается в 1С, вы можете прочитать «Загрузка документов в 1С», а как в Excel — в статье «Интеграция «Магазина 15» через CSV и Excel».

алкоголь, табак, обувь, одежда, парфюм, шины, молоко, вода, антисептики, БАДы

## Не нашли что искали?

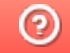

Задать вопрос в техническую поддержку